Milesight

# Bathroom Occupancy Sensor Featuring LoRaWAN® VS330

User Guide

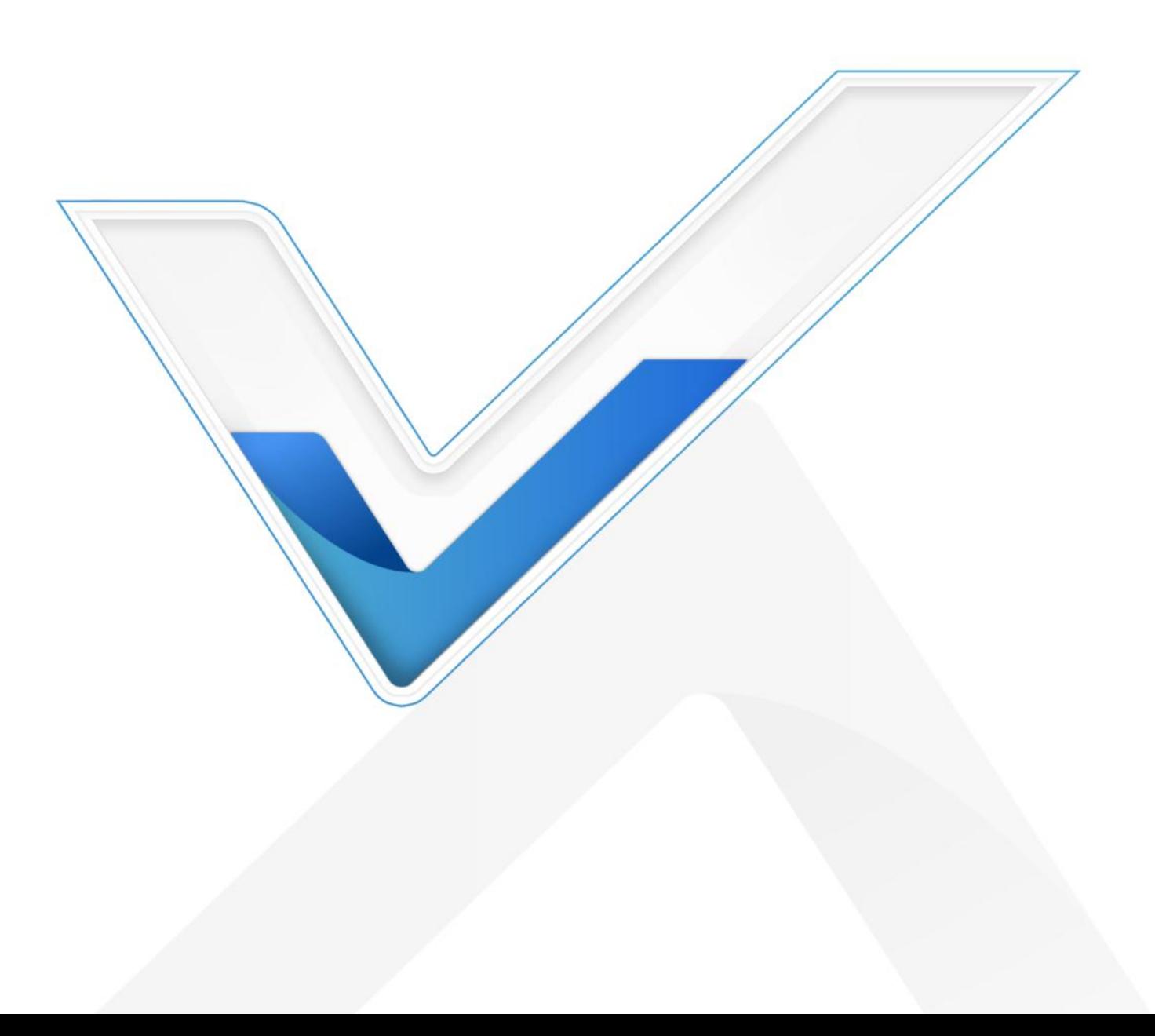

#### Safety Precautions

Milesight will not shoulder responsibility for any loss or damage resulting from not following the instructions of this operating guide.

- $\cdot \cdot$  The device must not be disassembled or remodeled in any way.
- $\cdot \cdot$  In order to protect the security of the device, please change device password when first configuration. The default password is 123456.
- $\div$  Do not place the device close to objects with naked flames.
- $\cdot \cdot$  Do not place the device where the temperature is below/above the operating range.
- $\cdot \cdot$  The device is not intended to be used as a reference sensor, and Milesight will not should responsibility for any damage which may result from inaccurate readings.
- Make sure all batteries are newest when install, or battery life will be reduced.
- \* The device must never be subjected to shocks or impacts.

#### Declaration of Conformity

VS330 is in conformity with the essential requirements and other relevant provisions of the CE, FCC, and RoHS.

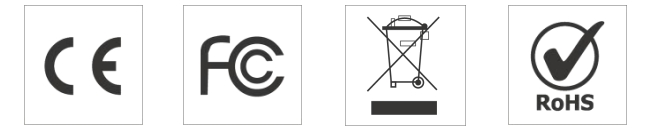

#### Copyright © 2011-2023 Milesight. All rights reserved.

All information in this guide is protected by copyright law. Whereby, no organization or individual shall copy or reproduce the whole or part of this user guide by any means without written authorization from Xiamen Milesight IoT Co., Ltd.

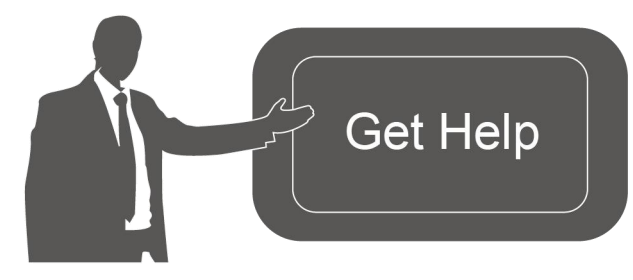

For assistance, please contact Milesight technical support: Email: [iot.support@milesight.com](mailto:iot.support@milesight.com) Support portal: <support.milesight-iot.com> Tel: 86-592-5085280 Fax: 86-592-5023065 Address: Building C09, Software Park III, Xiamen 361024, China

#### Revision History

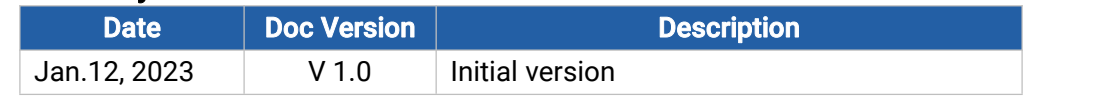

# **Contents**

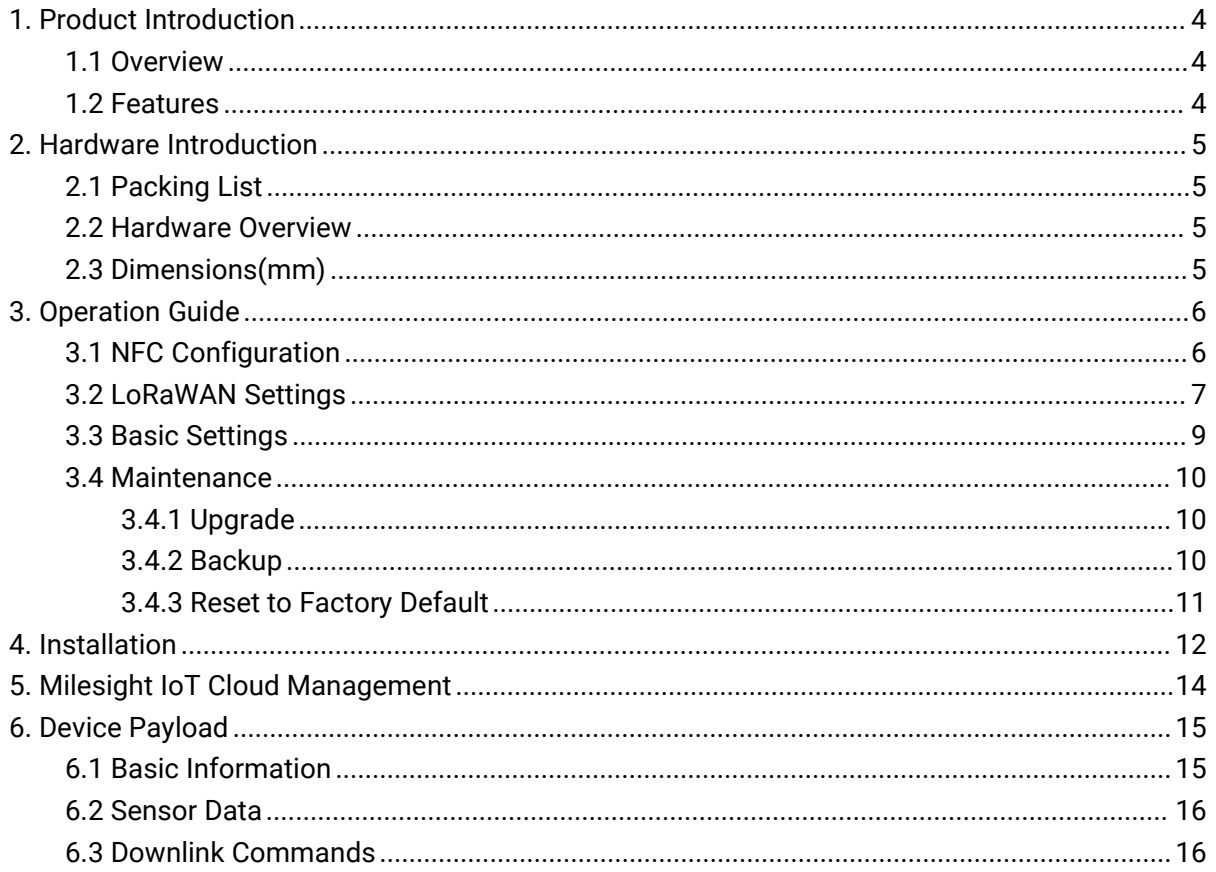

# <span id="page-3-0"></span>1. Product Introduction

## <span id="page-3-1"></span>1.1 Overview

Milesight

VS330 is a LoRaWAN® bathroom occupancy sensor providing a cost-effective solution for monitoring the occupancy status of the bathrooms and the cubicles of a public toilets in different scenarios. VS330 has combined dual technologies, Time-of-Flight (ToF) technology and Passive Infrared (PIR) sensor to identify the human body and motions with a smart logic and an industry-leading accuracy exceeding 99.5%. VS330 could easily adjust to different scenarios with 100% anonymity and low power consumption.

VS330 could be managed by integrated systems and it allows users to monitor the occupancy and to trigger other devices via a web browser or mobile App remotely. Damp-proof coating inside ensures it working well under various conditions.

## <span id="page-3-2"></span>1.2 Features

- 99.5% high detecting accuracy based on Time-of-Flight (ToF) technology and Passive Infrared (PIR) detection
- 100% anonymity and GDPR-compliant to detect space occupancy and human motion
- Real-time update and ultra-low power consumption
- Effective in static or motional application with low mistake rate
- **•** Effective in low-light or completely dark environments
- Damp-proof coating inside the device to ensure the device works well in various conditions of bathrooms and other scenarios
- Adjustable sensor angle enables multi-mounting methods for various applications
- Built-in NFC for easy configuration
- Compatible with standard LoRaWAN<sup>®</sup> gateways and network servers
- Quick and easy management with Milesight IoT Cloud solution

<span id="page-4-0"></span>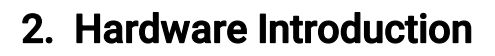

# <span id="page-4-1"></span>2.1 Packing List

Milesight

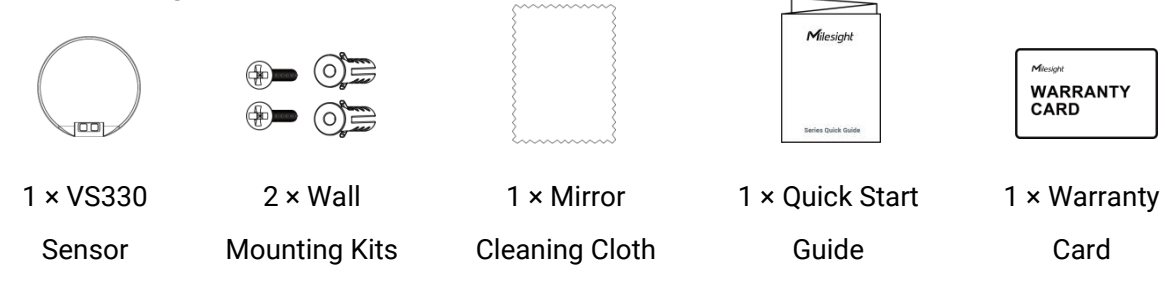

If any of the above items is missing or damaged, please contact your sales representative.

# <span id="page-4-2"></span>2.2 Hardware Overview

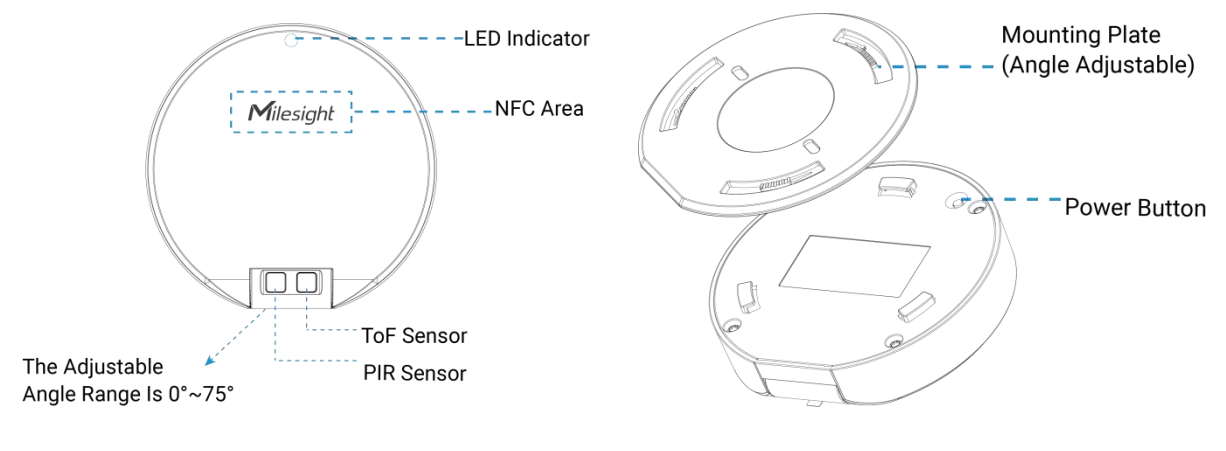

# <span id="page-4-3"></span>2.3 Dimensions(mm)

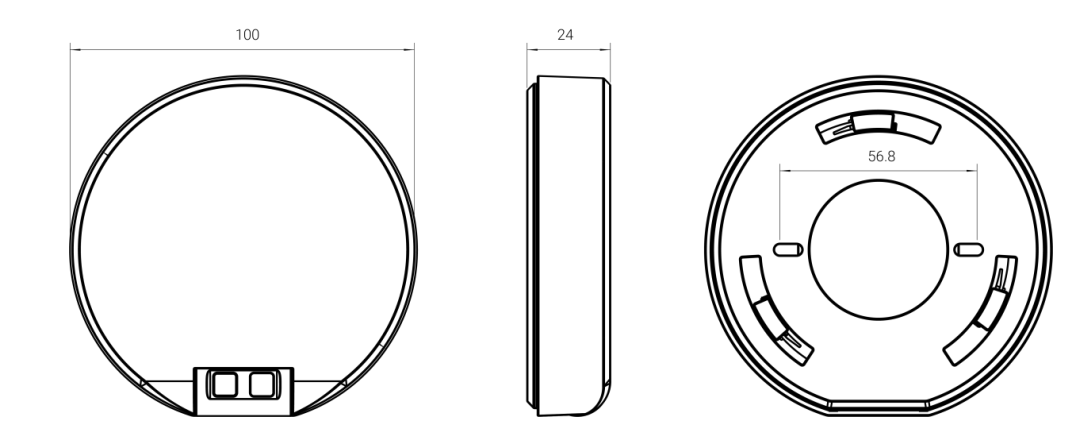

## 2.4 Button and LED Patterns

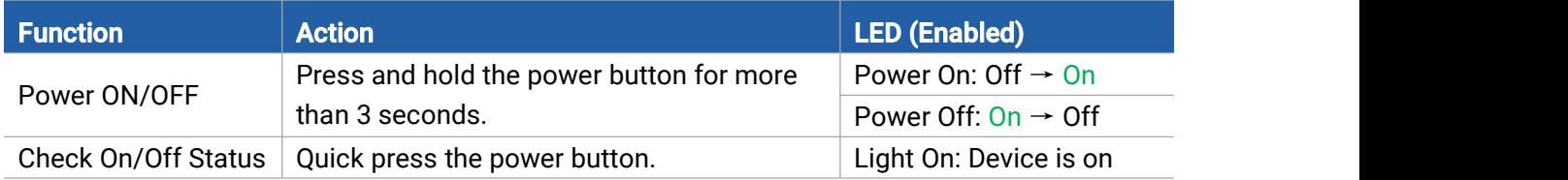

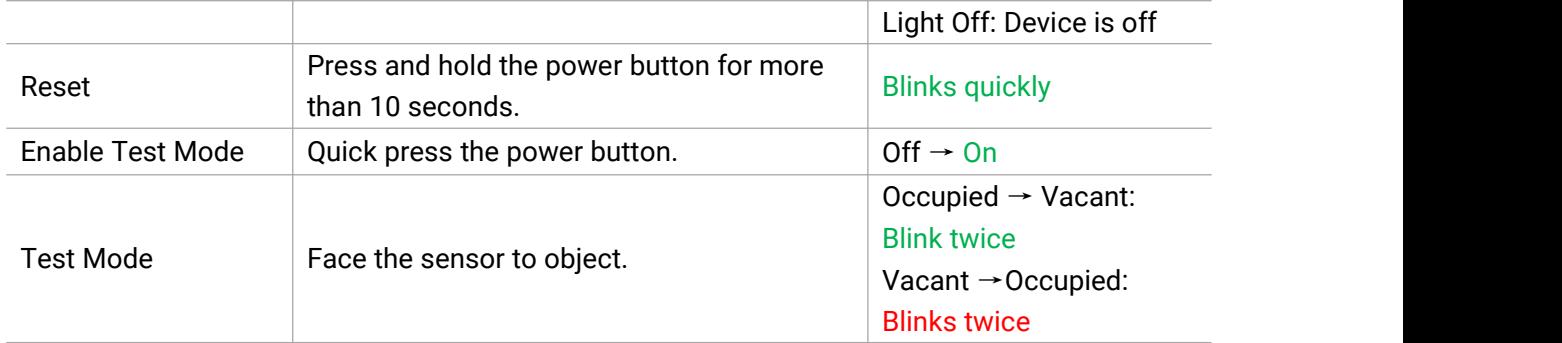

# <span id="page-5-0"></span>3. Operation Guide

# <span id="page-5-1"></span>3.1 NFC Configuration

VS330 sensor can be monitored and configured via NFC. Please refer the following steps to complete configuration.

1. Download and install "Milesight ToolBox" App from Google Play or Apple App Store.

2. Enable NFC on the smartphone and launch Milesight ToolBox.

3. Attach the NFC area of smartphone to the device to read device information. Basic information and settings of the device will be shown on ToolBox App if it's recognized successfully. You can read and configure the device by tapping the Read/Write device on the App. In order to protect the security of the device, please change password when first configuration. The default password is 123456.

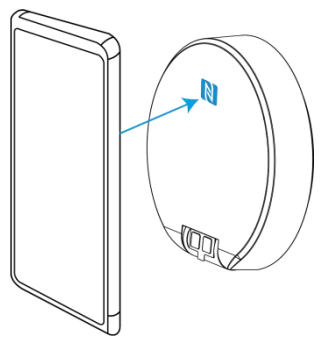

#### Note:

1) Ensure the NFC area of smartphone and it's recommended to take off phone case.

2) If the smartphone fails to read/write configurations via NFC, move the phone away and back to try again.

3) VS330 sensor can also be configured by dedicated NFC reader, which can be purchased from Milesight IoT.

# <span id="page-6-0"></span>3.2 LoRaWAN Settings

Milesight

Go to Device > Settings > LoRaWAN Settings of ToolBox App to configure join type, App EUI, App Key and other information. You can also keep all settings by default.

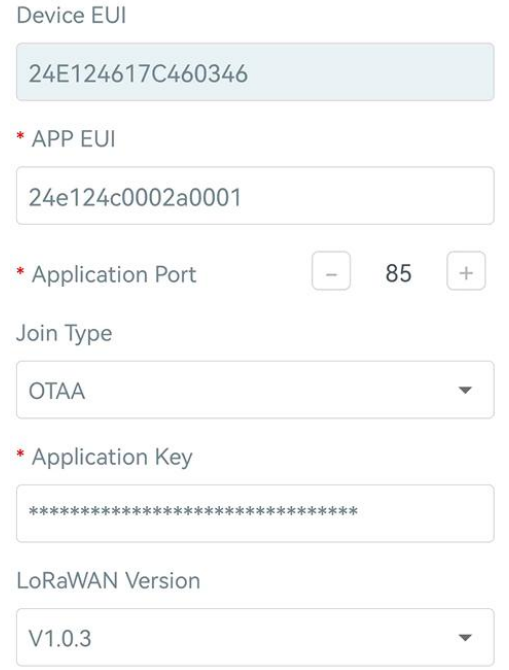

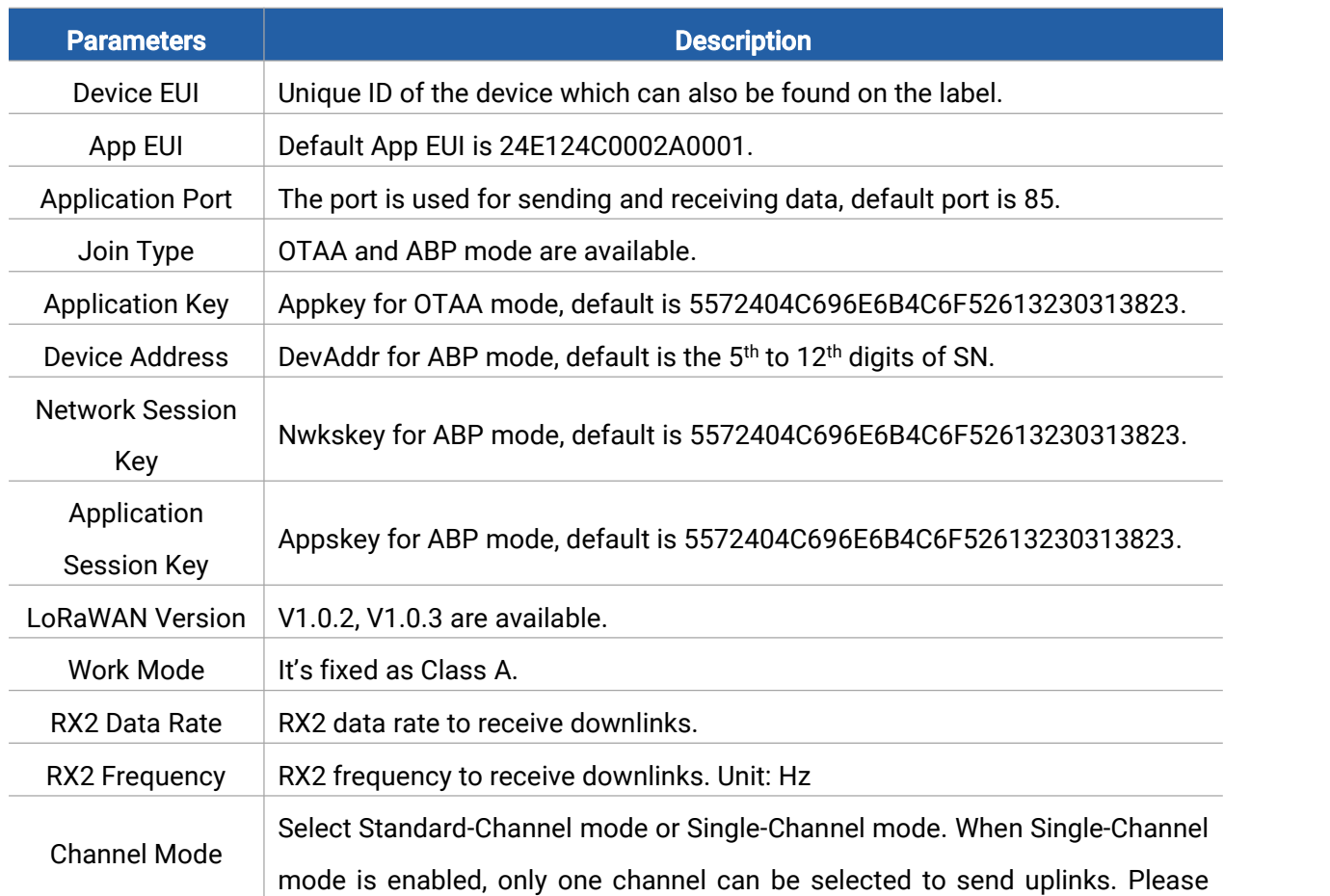

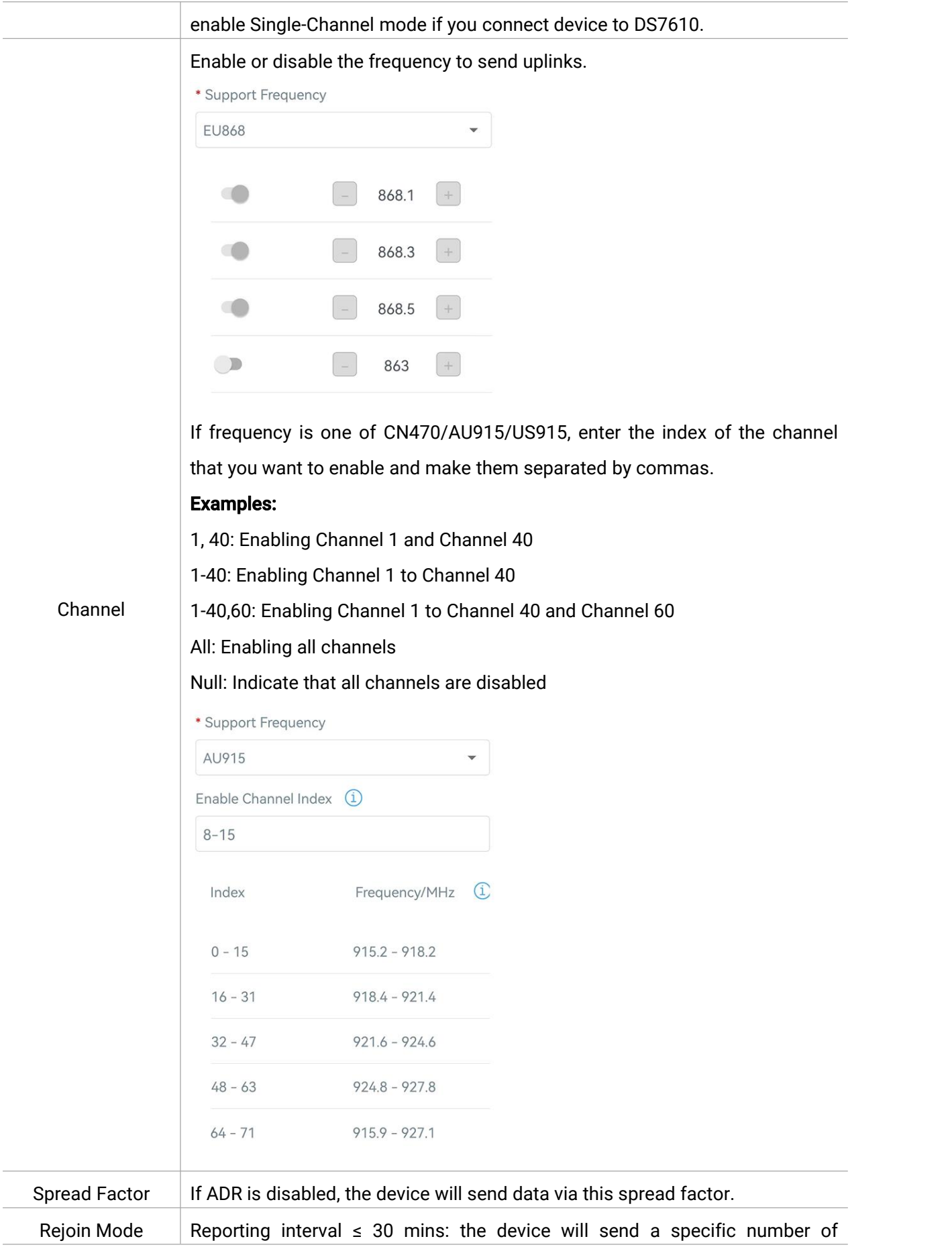

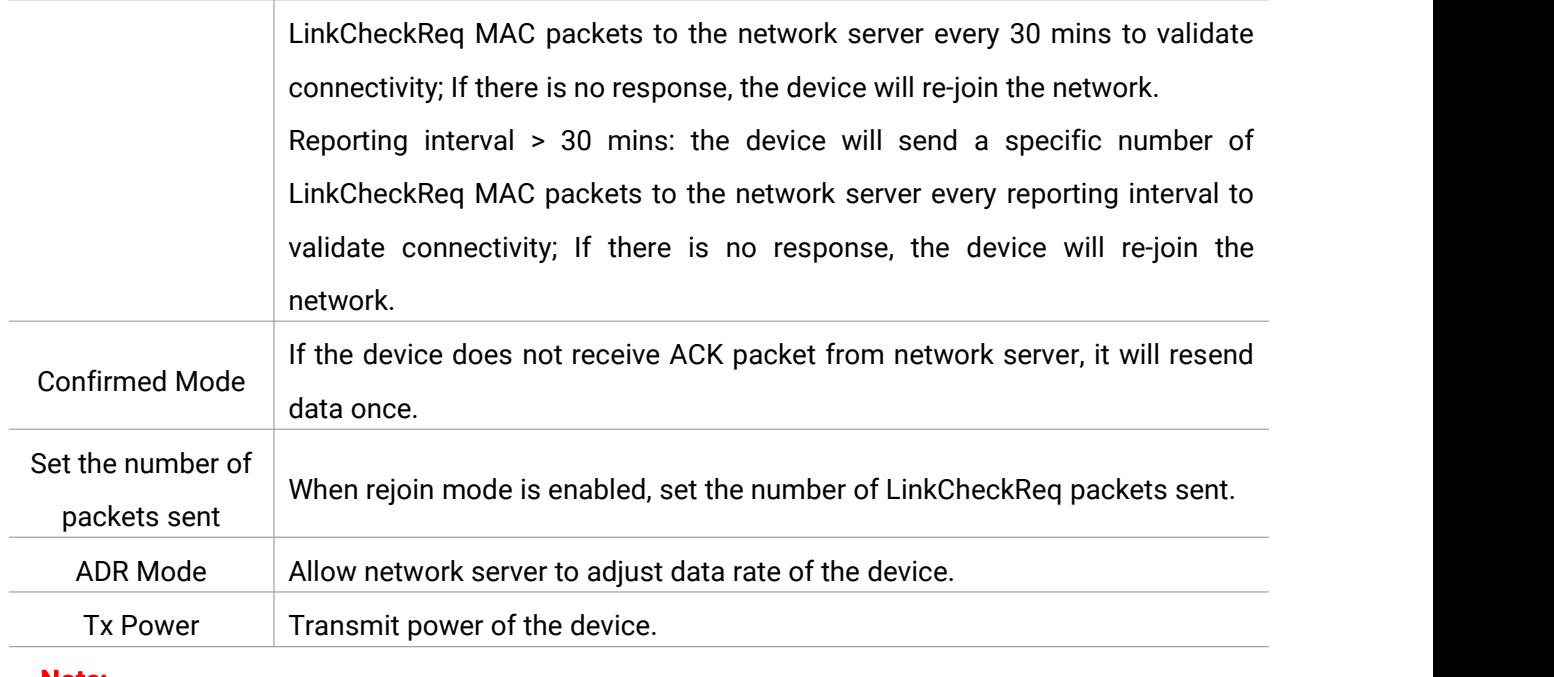

#### Note:

- 1) Please contact sales for device EUI list if there are many units.
- 2) Please contact sales if you need random App keys before purchase.
- 3) Select OTAA mode if you use Milesight IoT cloud to manage devices.
- 4) Only OTAA mode supports rejoin mode.
- 5) For -868M model, the default frequency is EU868; for -915M model, the default frequency is AU915.

## <span id="page-8-0"></span>3.3 Basic Settings

Go to Device > Settings > General Settings of ToolBox App to change the reporting interval, etc.

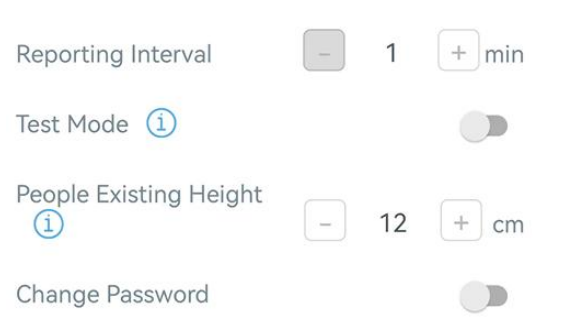

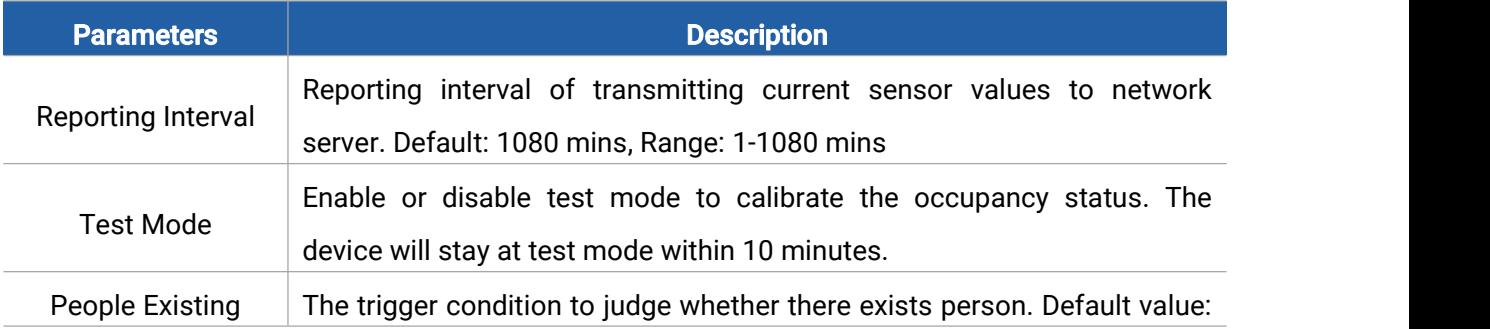

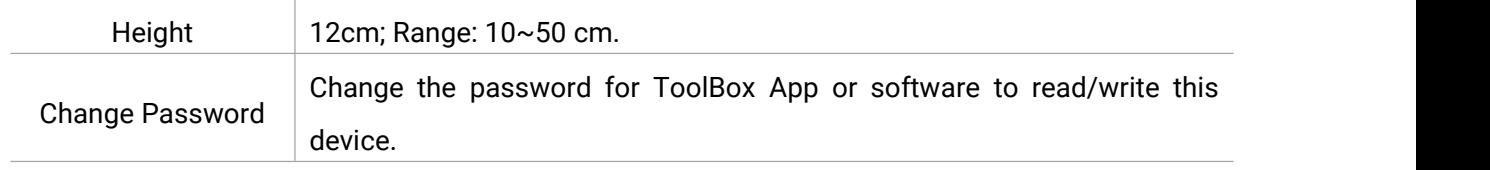

## <span id="page-9-0"></span>3.4 Maintenance

#### <span id="page-9-1"></span>3.4.1 Upgrade

#### ToolBox App:

- 1. Download firmware from [www.milesight-iot.com](https://www.milesight-iot.com/) to your smartphone.
- 2. Open ToolBox App and click **Browse** to import firmware and upgrade the device.

#### Note:

- 1) Operation on ToolBox is not supported during the upgrade.
- 2) Only Android version ToolBox supports the upgrade feature.

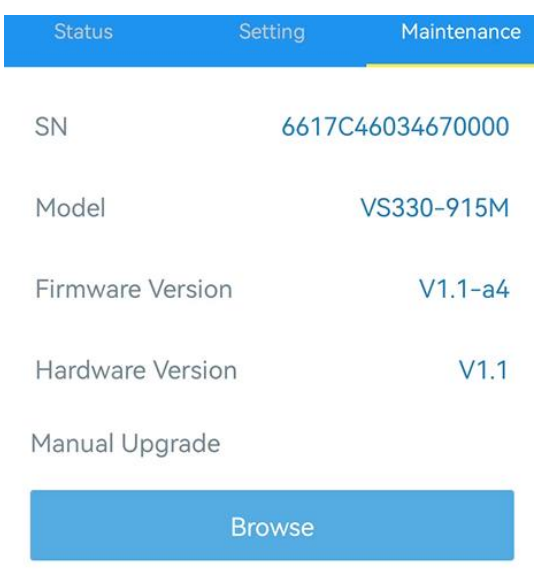

### <span id="page-9-2"></span>3.4.2 Backup

VS330 sensor supports configuration backup for easy and quick device configuration in bulk.

Backup is allowed only for devices with the same model and LoRaWAN® frequency band.

#### ToolBox App:

1. Go to Template page on the App and save current settings as a template. You can also edit the template file.

2. Select one template file that saved in the smartphone and click Write, then attach it to another device to write configuration.

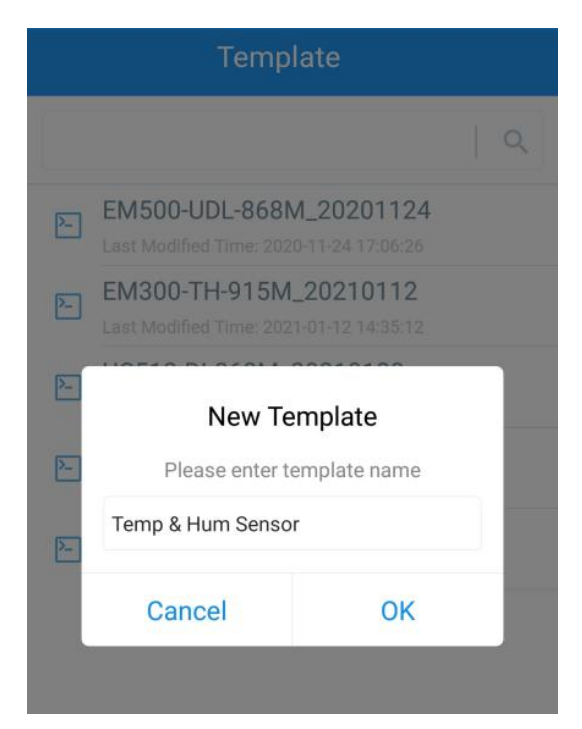

Note: Slide the template item to the left to edit or delete it. Click the template to edit the configurations.

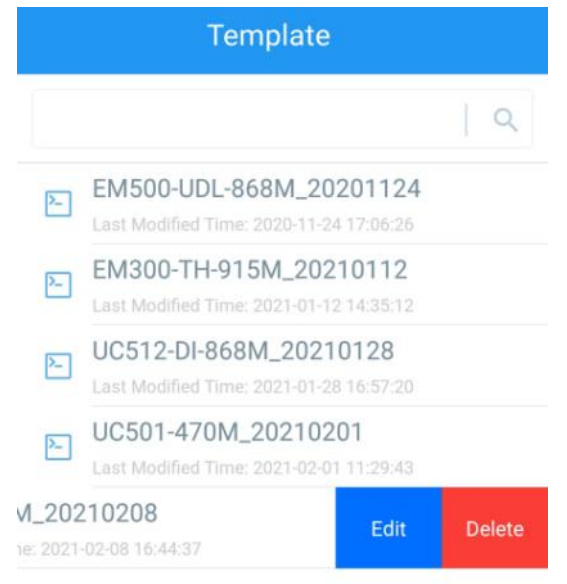

## <span id="page-10-0"></span>3.4.3 Reset to Factory Default

Please select one of following methods to reset device:

Via Hardware: Hold on reset button inside the device more than 10s.

Via ToolBox App: Go to Device > Maintenance to click Reset, then attach smart phone with NFC area to device to complete reset.

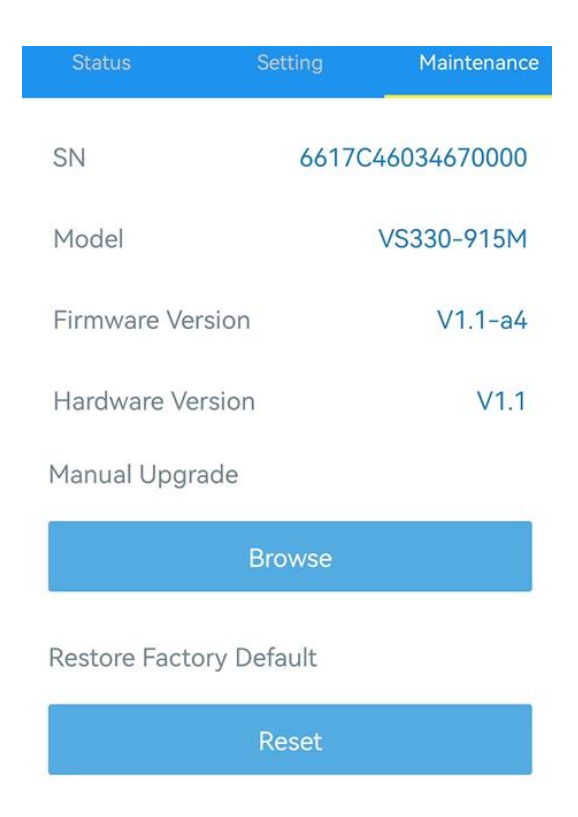

# <span id="page-11-0"></span>4. Installation

# Ceiling Mount:

1. Take off the mounting plate on the back of the device, drill 2 holes on the ceiling according to the mounting plate, then fix the wall plugs into the ceiling and fix the mounting plate to the wall plugs with screws. The mounting plate can also be fixed by 3M tapes.

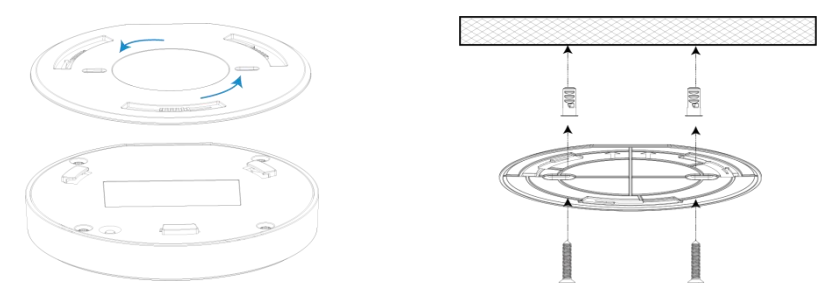

2. Turn the device clocking to lock it to the mounting plate. The angle of rotation can be adjusted according to your requirements (at maximum of 15°).

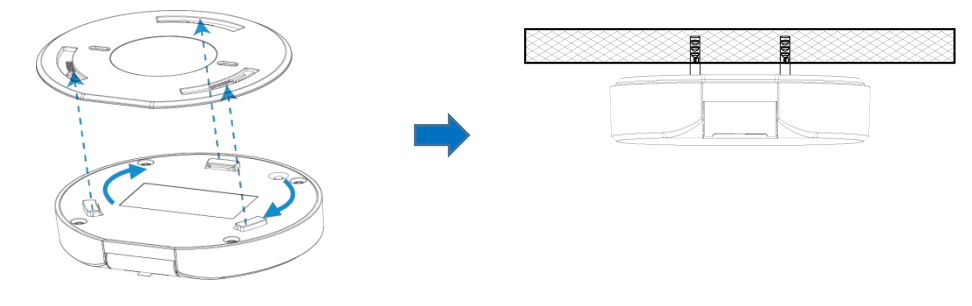

#### Installation Location:

Milesight

- The installation height should be 2.5m to 3m.
- The sensor part should face the front of toilet and the sensor should be installed horizontally to the ceiling, sensor angle is set to 0°.
- Keep the center of device 10 to 20 cm away from the center of toilet.
- It is suggested to enable test mode to check if opening and closing door will affect the detection results and then adjust the mounting location accordingly.

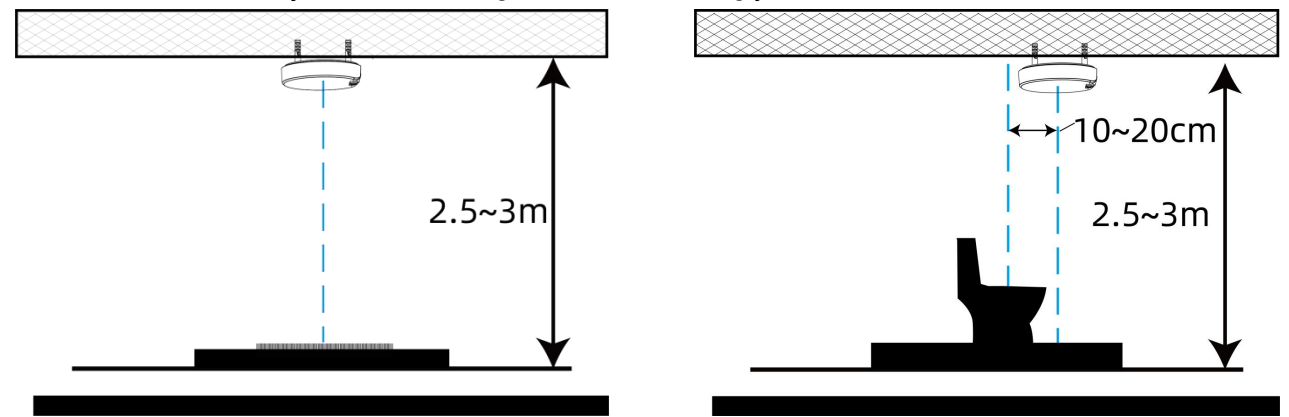

## Wall Mount:

1. Take off the mounting plate on the back of the device, drill 2 holes on the wall according to the mounting plate, then fix the wall plugs into the wall and fix the mounting plate to the wall plugs with screws. The mounting plate can also be fixed by 3M tapes.

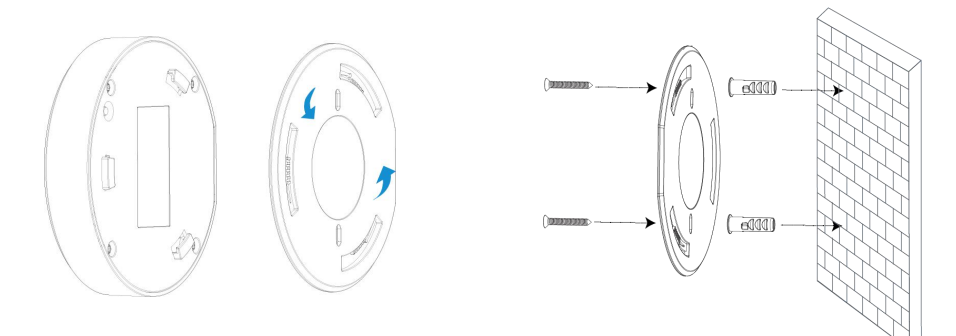

2. Turn on the device clockwise to lock it to the mounting plate. The angle of rotation can be adjusted according to your requirements (at maximum of 15°).

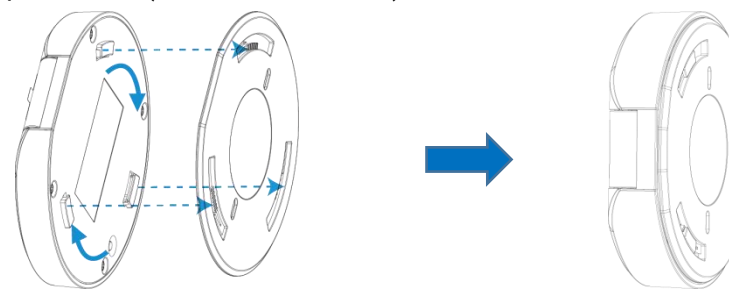

#### Installation Location:

Milesight

- Locate the device exactly on the wall and at the back of the flush toilet, and the sensor part should face downwards.
- $\bullet$  Do not make the sensor face to door directly or cover the door into detection area when adjusting the sensor angle.
- The installation height should be higher than the height of standing toilet lid to avoid potential influence on the detection accuracy.
- It is suggested to enable test mode to check if opening and closing door willaffect the detection results and then adjust the mounting location accordingly.

#### Installation Note:

- Avoid strong light, like direct sunlight or IR LED, in the detection area.
- Do not install the device close to glass or mirror.
- After installation and adjustment, please remove the protective film.
- Do not touch the lens of sensors directly to avoid leaving the fingerprint on it.
- The detecting performance will be affected if there's dust on the lens. Please use the mirror cleaning cloth to clean the lens regularly.
- Keep the device away from the water or other liquids to prevent damage to the device.
- Do not modify, disassemble, strike or crush the device.
- Keepthe device out of children's reach.

## <span id="page-13-0"></span>5. Milesight IoT Cloud Management

VS330 sensor can be managed by Milesight IoT Cloud platform. Milesight IoT Cloud is a comprehensive platform that provides multiple services including device remote management and data visualization with the easiest operation procedure. Please register a Milesight IoT Cloud account before operating following steps.

1. Ensure Milesight LoRaWAN® gateway is online in Milesight IoT Cloud. For more info about connecting gateway to cloud please refer to gateway's user guide.

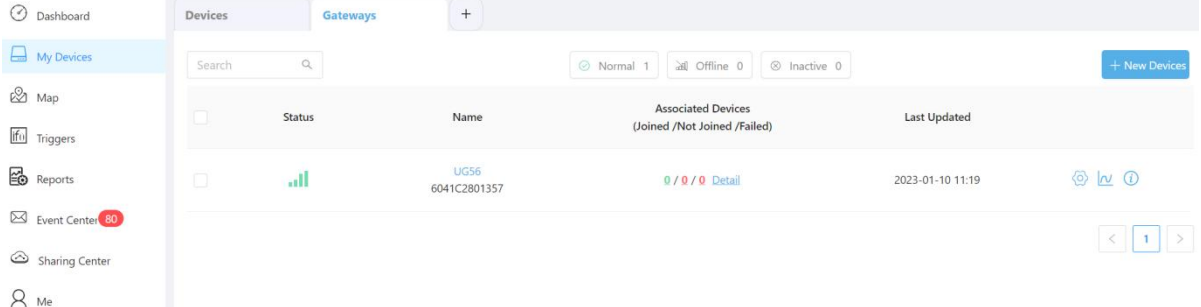

2. Go to My Device page and click + New Device. Fill in the SN of device and select associated

gateway.

Milesight

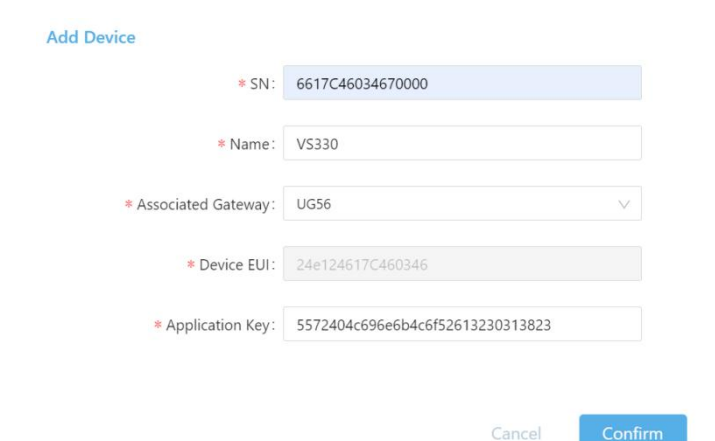

3. After the device is online in Milesight IoT Cloud, you can check the date via webpage or mobile App and create dashboard for it.

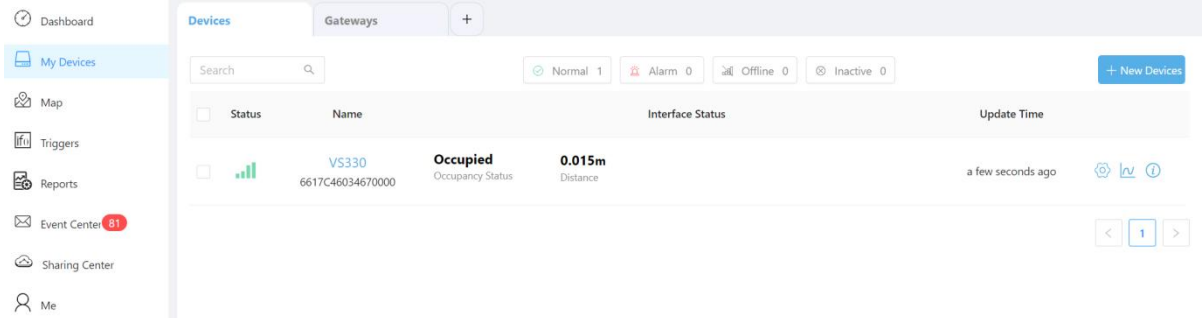

# <span id="page-14-0"></span>6. Device Payload

All data are based on following format (HEX), the Data field should follow little-endian:

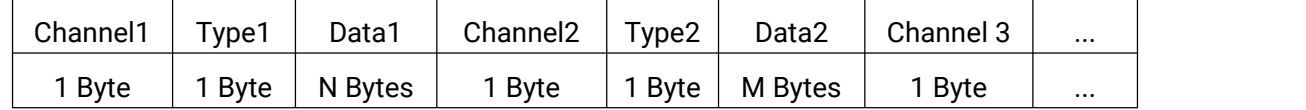

For decoder examples please find files on <https://github.com/Milesight-IoT/SensorDecoders>.

## <span id="page-14-1"></span>6.1 Basic Information

VS330 sensors report basic information of sensor whenever joining the network.

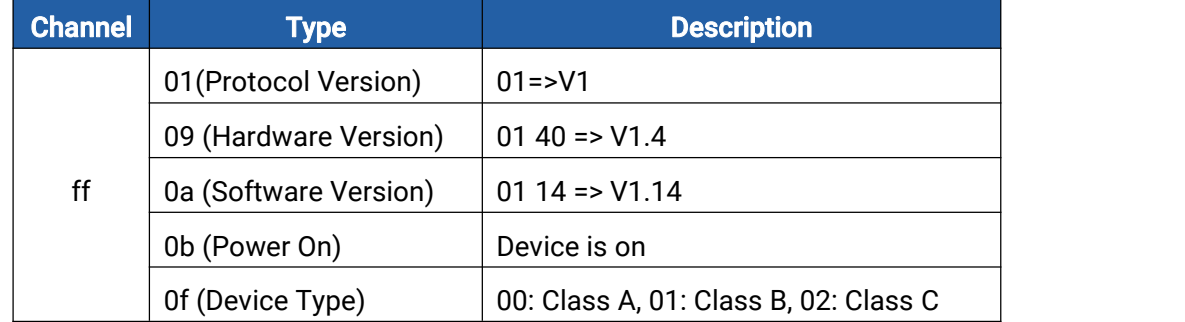

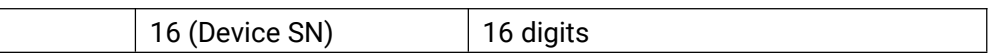

#### Example:

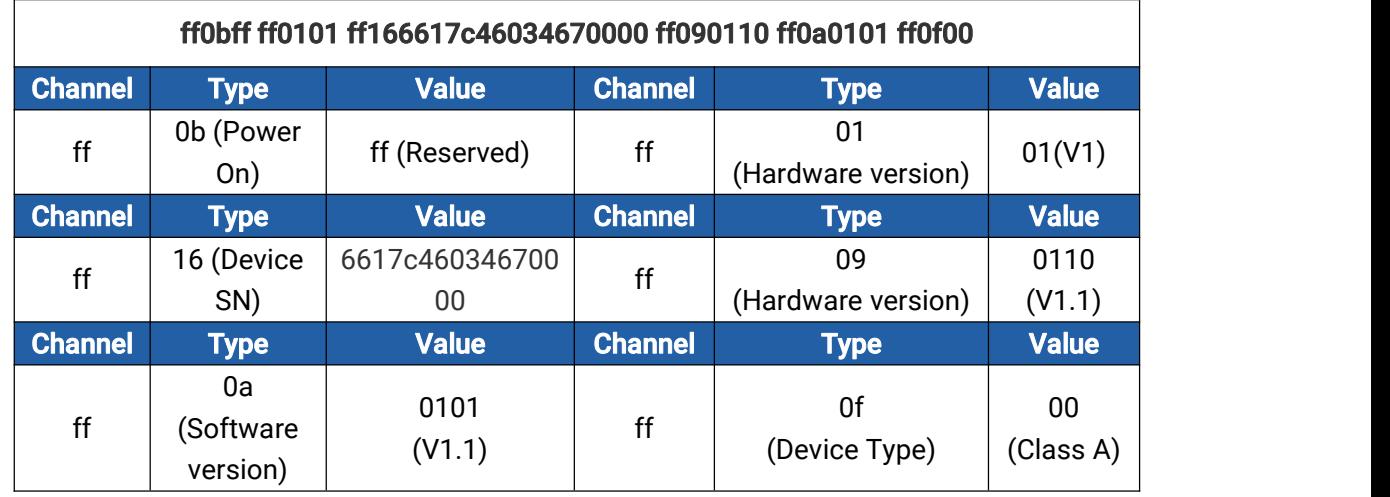

## <span id="page-15-0"></span>6.2 Sensor Data

VS330 sensors report data according to reporting interval (1080 mins by default) or when occupancy status changes.

![](_page_15_Picture_451.jpeg)

Example:

![](_page_15_Picture_452.jpeg)

# <span id="page-15-1"></span>6.3 Downlink Commands

VS330 sensors support downlink commands to configure the device.The application port is 85

#### by default.

![](_page_16_Picture_278.jpeg)

#### Example:

1. Set reporting interval as 20 minutes.

![](_page_16_Picture_279.jpeg)

2. Reboot the device.

![](_page_16_Picture_280.jpeg)

#### 3. Set people existing height as 12cm.

![](_page_16_Picture_281.jpeg)

4. Enable test mode.

![](_page_16_Picture_282.jpeg)

![](_page_16_Picture_13.jpeg)